## eduroam 接続マニュアル(Mac)

京都橘大学 情報メディアデスク 作成日:2021/10/01

## ■eduroam 接続に必要なもの

eduroam アカウント (事前に所属機関で ID/パスワードをご確認ください)

## 接続方法

1.画面右上のネットワークアイコンをクリックし、[ほかのネットワーク]をクリックしま す。

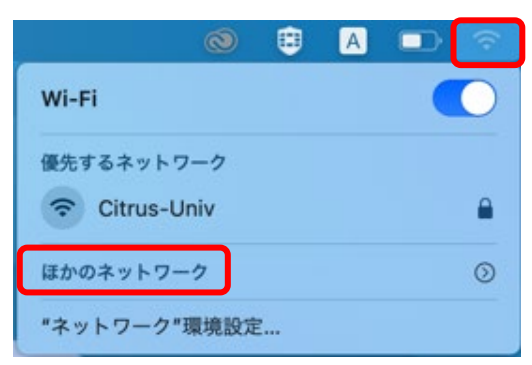

2.[eduroam]をクリックします。

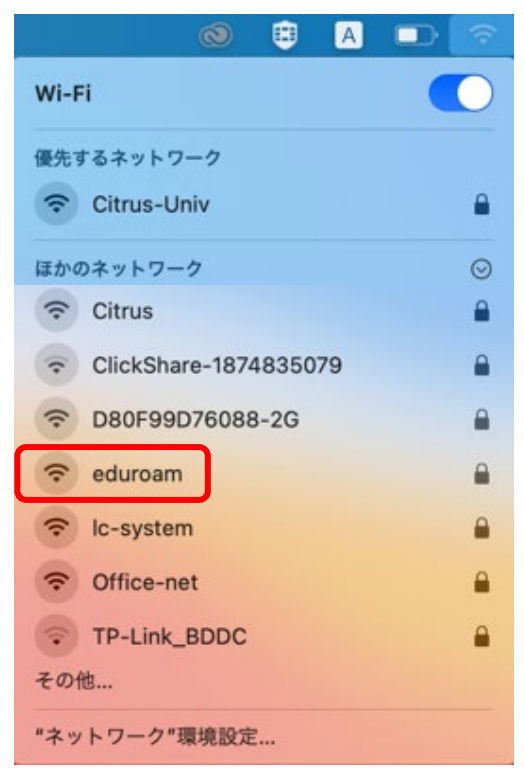

3. 認証画面が表示されたら、eduroam アカウントの ID とパスワードを入力し、[接続] をクリックします。

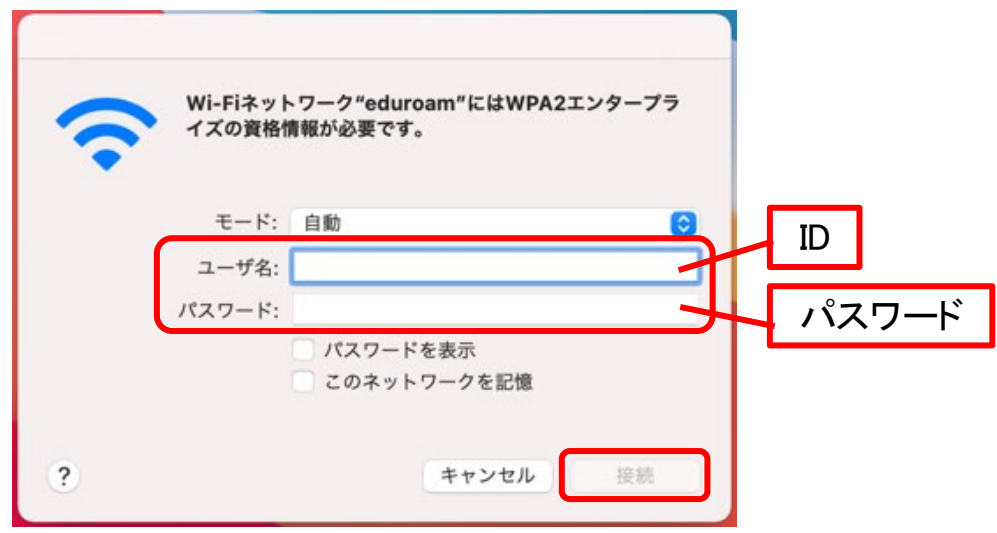

4.[証明書を検証]画面が表示されたら[続ける]をクリックします。

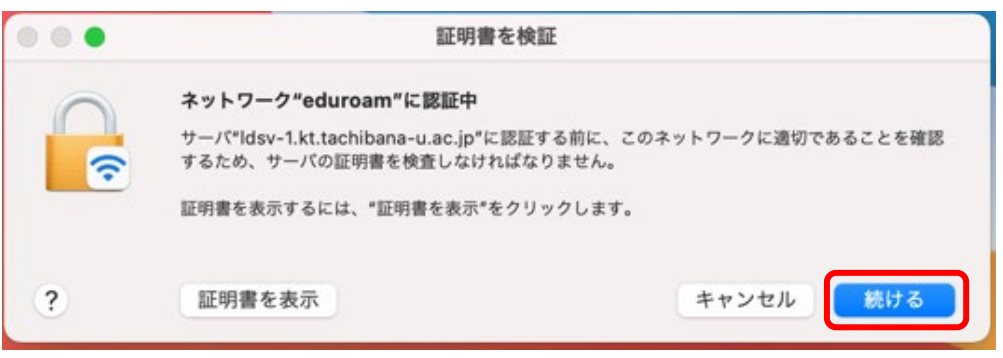

5. Mac の管理者パスワードを入力して[設定をアップデート]をクリックします。

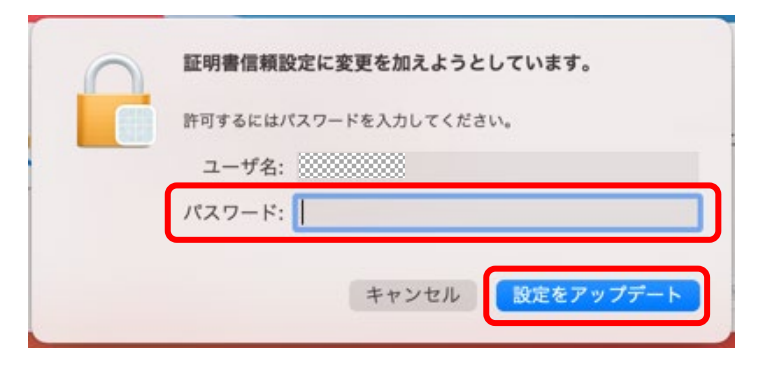

6.[eduroam]がオンになっていれば接続完了です。 切断するときは[eduroam]をクリックしてください。

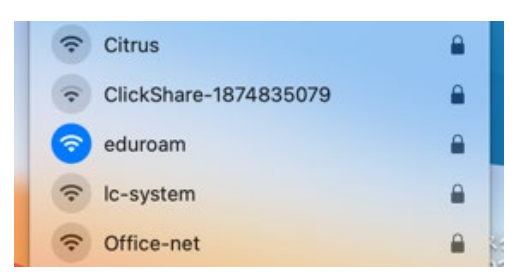